# **Guia per a ens públics**

Manual per presentar sol·licituds de subvenció telemàticament

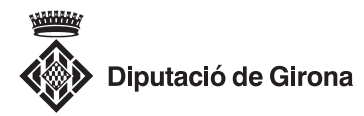

Com presentar una sol·licitud de subvenció telemàticament ?

Com fer un enviament a través de la plataforma de subvencions (ens públics)

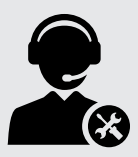

Suport, per via telefònica, al **972 185 000** i, per correu electrònic, a *subvencionsenlinia@ddgi.cat*

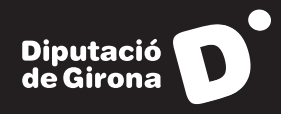

## Com presentar una sol·licitud de subvenció telemàticament?

Per presentar la sol·licitud d'una subvenció telemàticament a Diputació de Girona cal:

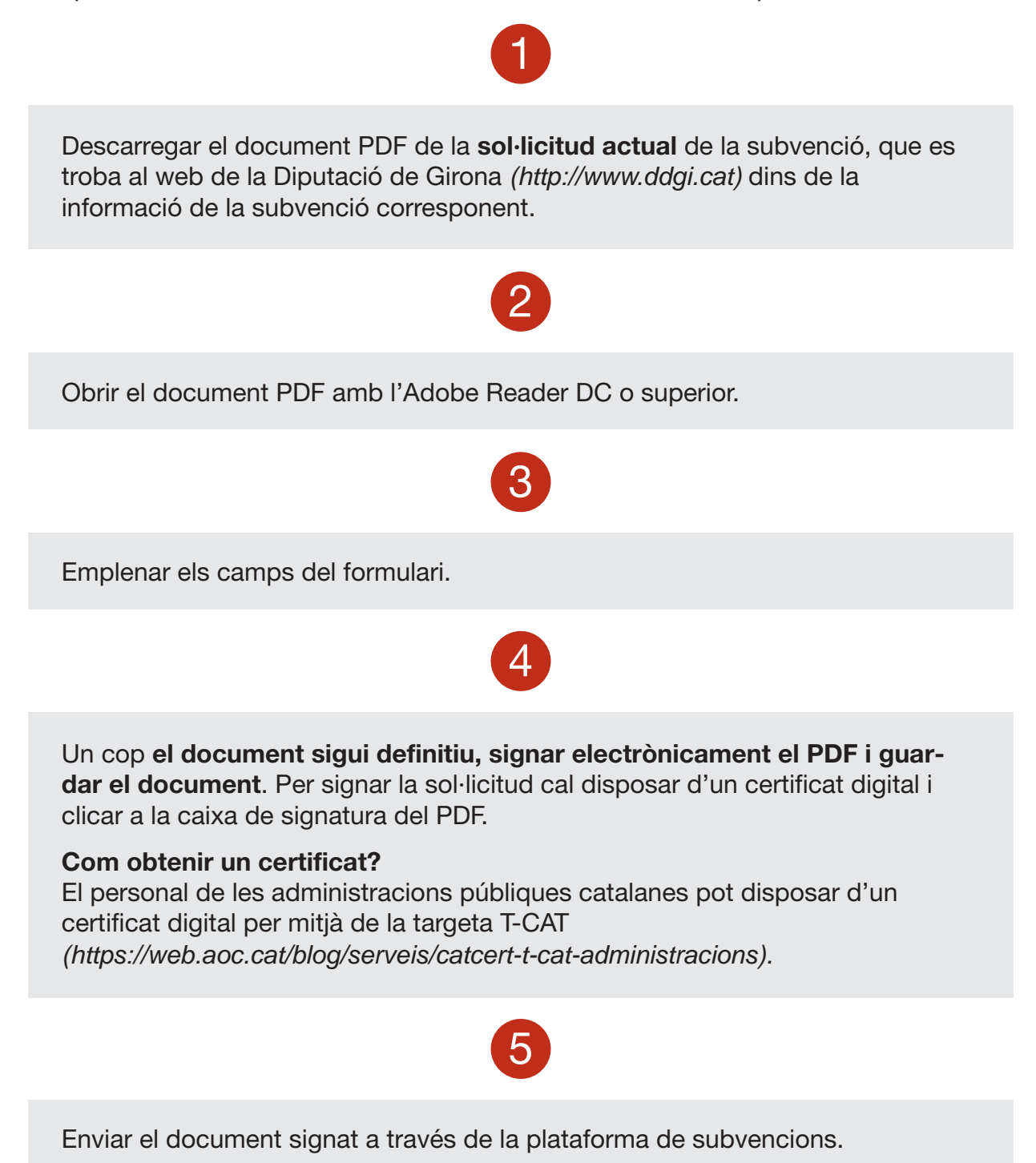

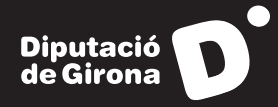

Com fer un enviament a través de la plataforma de subvencions (ens públics)

## Passos per fer l'enviament

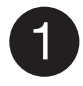

**Accediu al mòdul de gestió** *https://seu.ddgi.cat/tramits-subvencions-entitats*

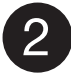

### **Identifiqueu-vos. Accés per a entitats públiques (EACAT).**

Cal accedir a la plataforma EACAT i entrar amb usuari/contrasenya o certificat corresponent.

NOTA: Preferiblement utilitzar l'Internet Explorer.

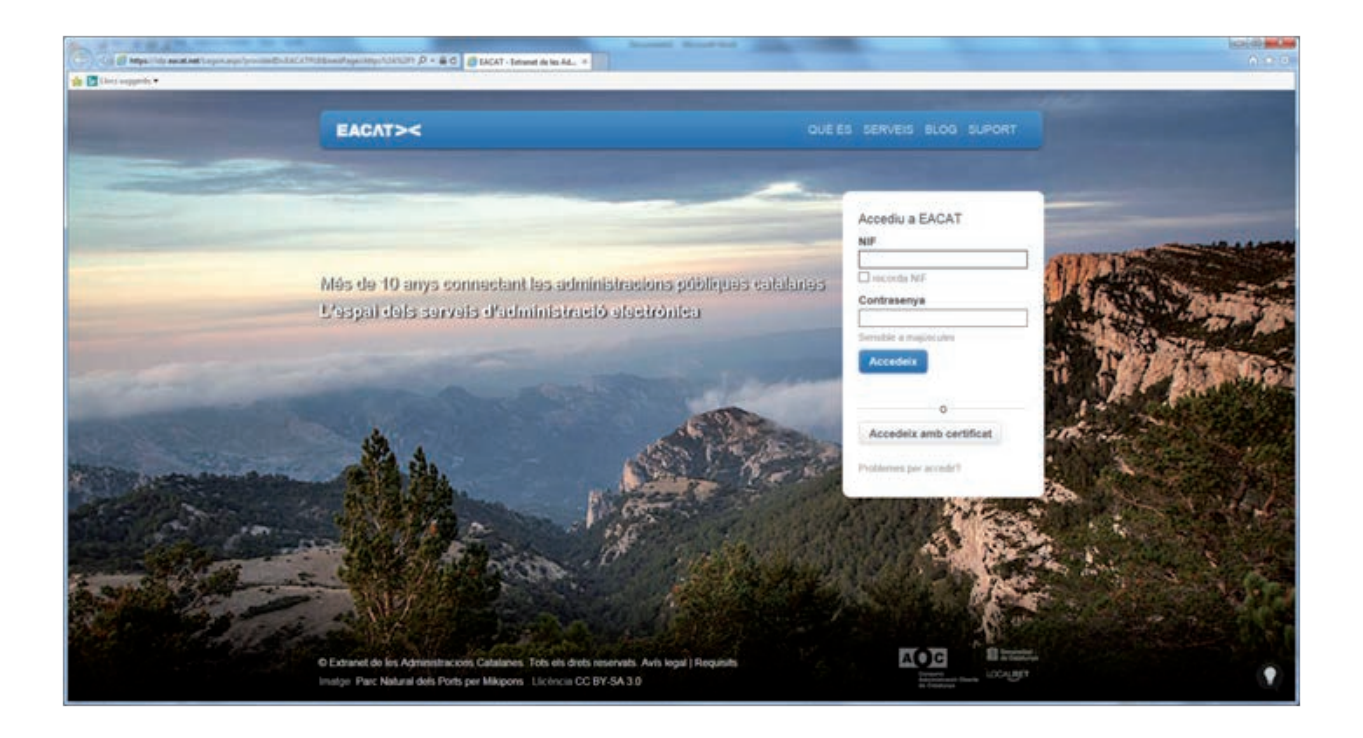

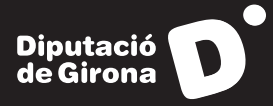

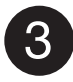

### **Finalitzeu l'enviament**

Un cop us hàgiu autenticat, heu de seguir els passos següents:

- Seleccioneu la subvenció.
- Escolliu el tipus d'operació:
	- o Sol·licitud
	- o Esmena / Resposta al requeriment
	- o Aportació de documentació complementaria
	- o Acceptació
	- o Pròrroga
	- o Justificació
	- o Esmena justificació
- Empleneu les dades del beneficiari.
- Adjunteu la documentació necessària.
- Finalitzeu la tramesa.

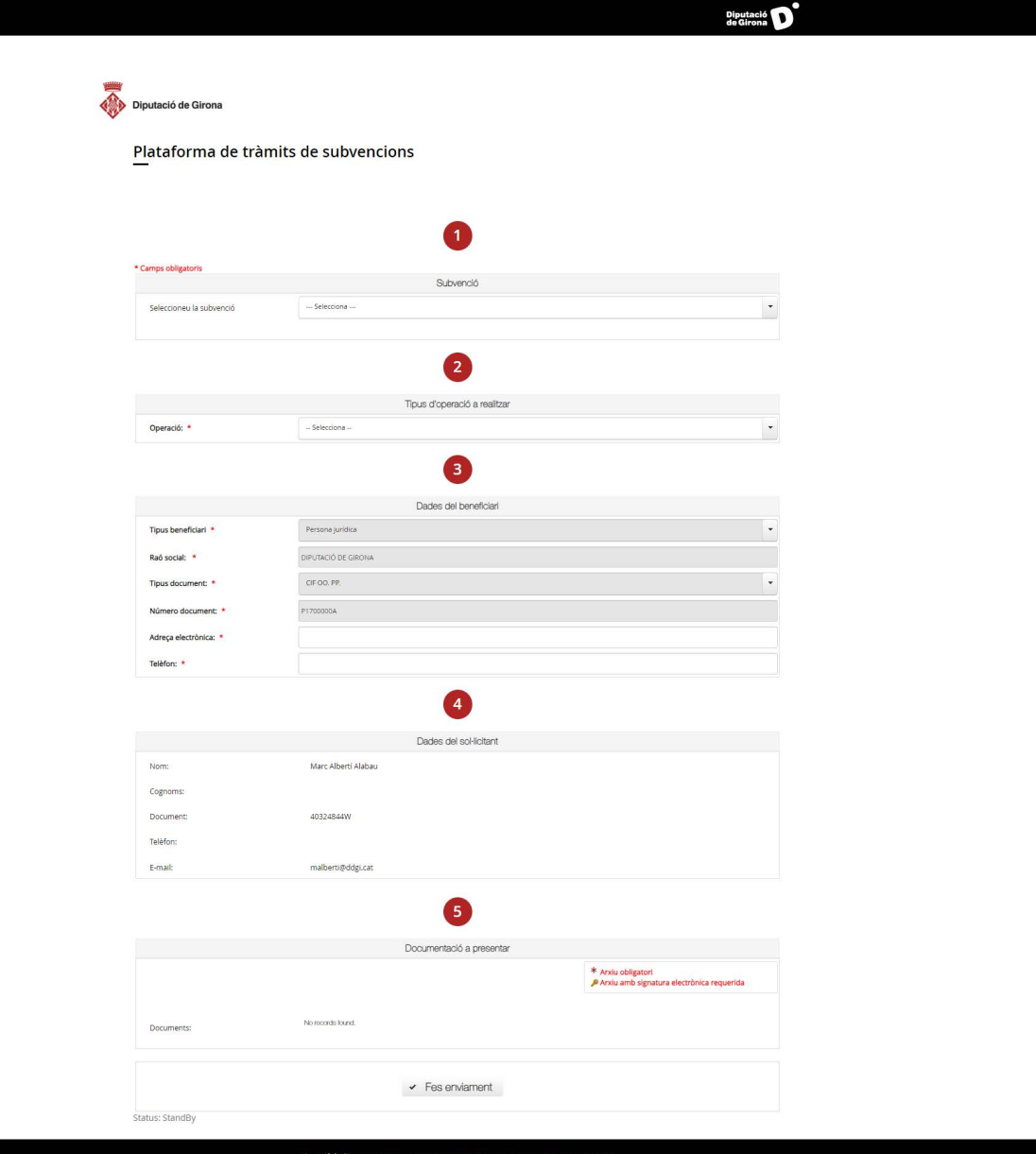

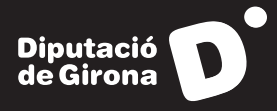

Un cop feta la tramesa es mostrarà una pantalla i que us informarà que l'enviament s'ha realitzat correctament, us mostrarà el codi de l'assentament i us donarà l'opció de descarregar-vos el comprovant d'haver presentat la sol·licitud.

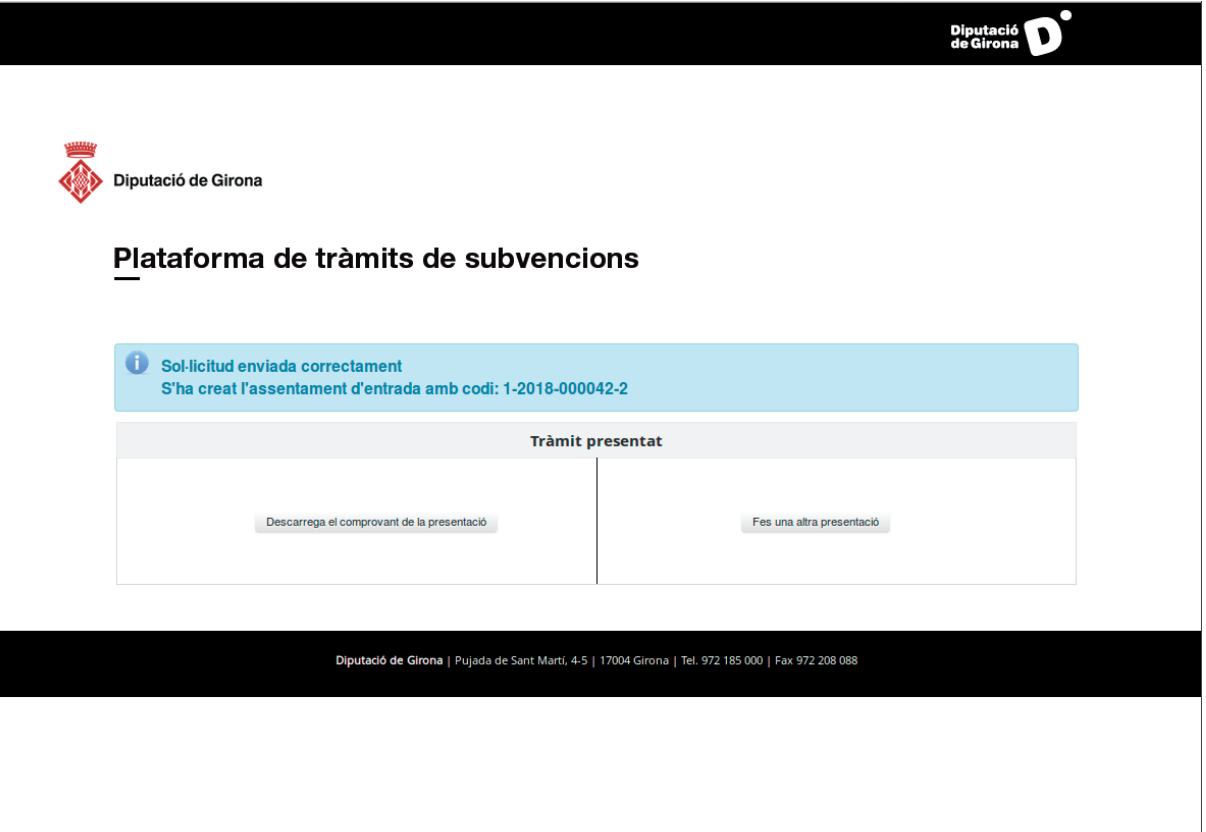